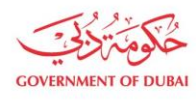

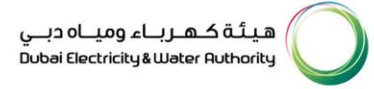

# **Manage Users** Block & Unblock User

**USER MANUAL** 

Our Vision A globally leading sustainable innovative corporation committed to achieving Net-Zero by 2050 Dubai Electricity & Water Authority (PJSC), P.O. Box 564, Dubai, United Arab Emirates customercare@dewa.gov.ae | +971 4 601 9999

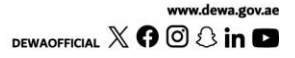

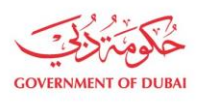

هيـتُـة كــهــر بــاء وميـــاه دبـــي<br>Dubəi Electricity & Wəter Authority

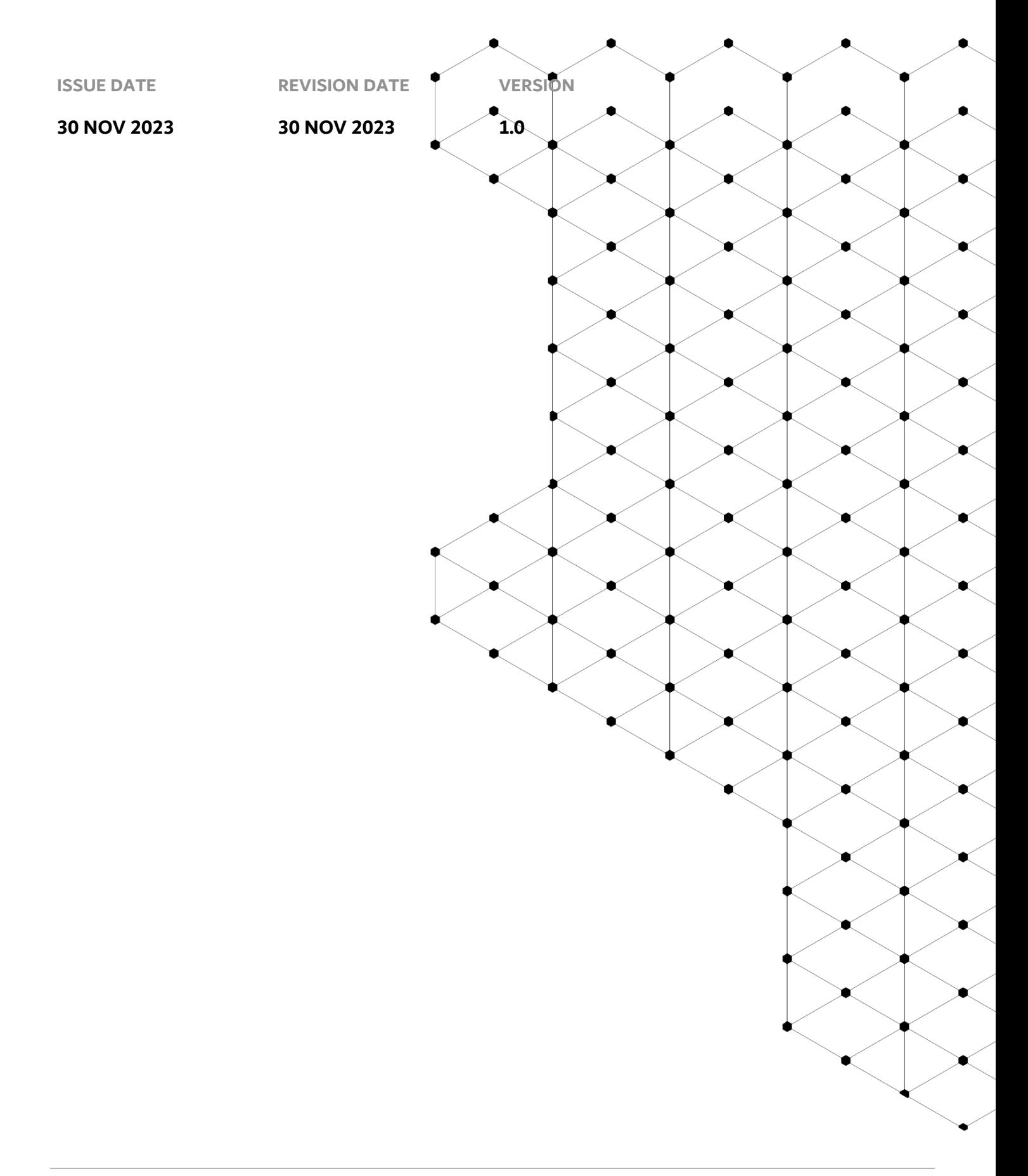

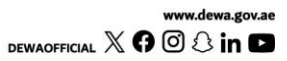

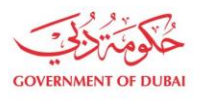

# **Overview**

The aim of this tutorial is to provide step by step guide on how to block and unblock second admin or Contact Person for an existing organization BP using "Manage User" service.

# **1.1 Service features**

- 1. Contact Person or Admin details be blocked and unblocked.
- 2. Email and SMS to trigger for successful change.
- 3. Tracking the application

Please note the following:

- Consultant/Contractor should be enrolled, and admin credentials should be available with the user.
- Valid and active Emirates ID should be available to add new Contact Person or Admin.
- Upon blocking User will be locked, and relationship will be terminated of contact person and organization.
- Unblocking will involve approval workflow while blocking doesn't need any approvals.

## **1.2 How to request**

Builder Portal URL : <https://crm.dewa.gov.ae/irj/portal/anonymous/mangusr>

#### 1.2.1 Navigate to Builder login page

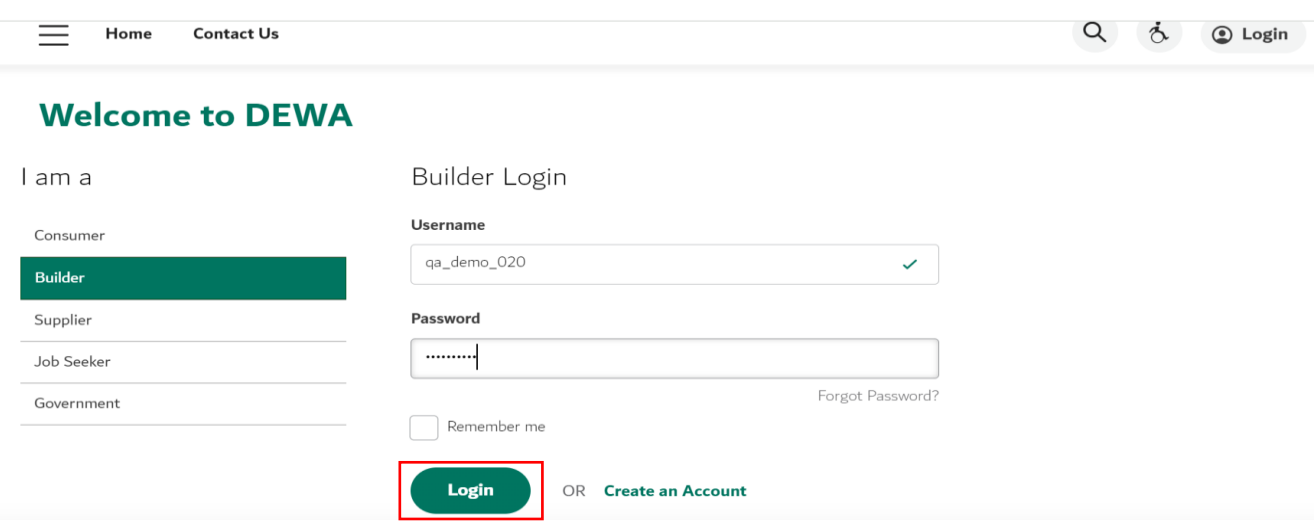

#### User Action: Login via enrolled admin credentials

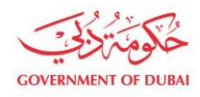

هيئة كـهـربــاء وميــاه دبــي ...<br>Dubai Electricity & Water Authority

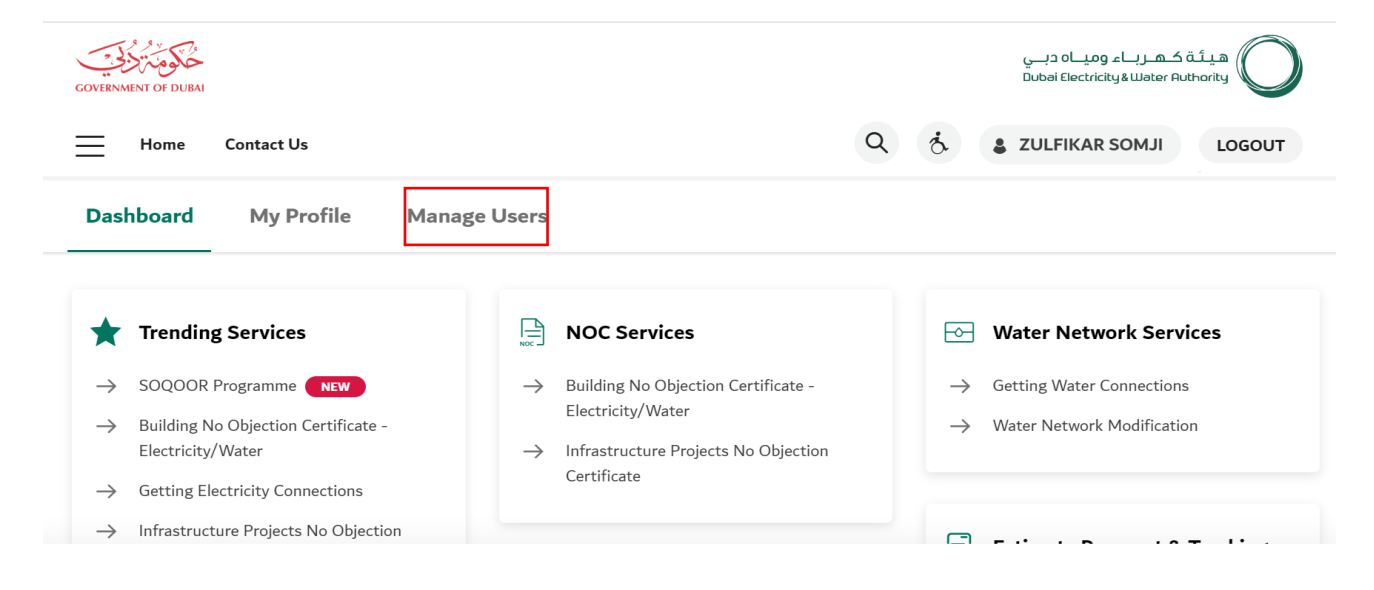

User Action: Click on Manage Users in highlighted bar.

#### 1.2.2 Block User

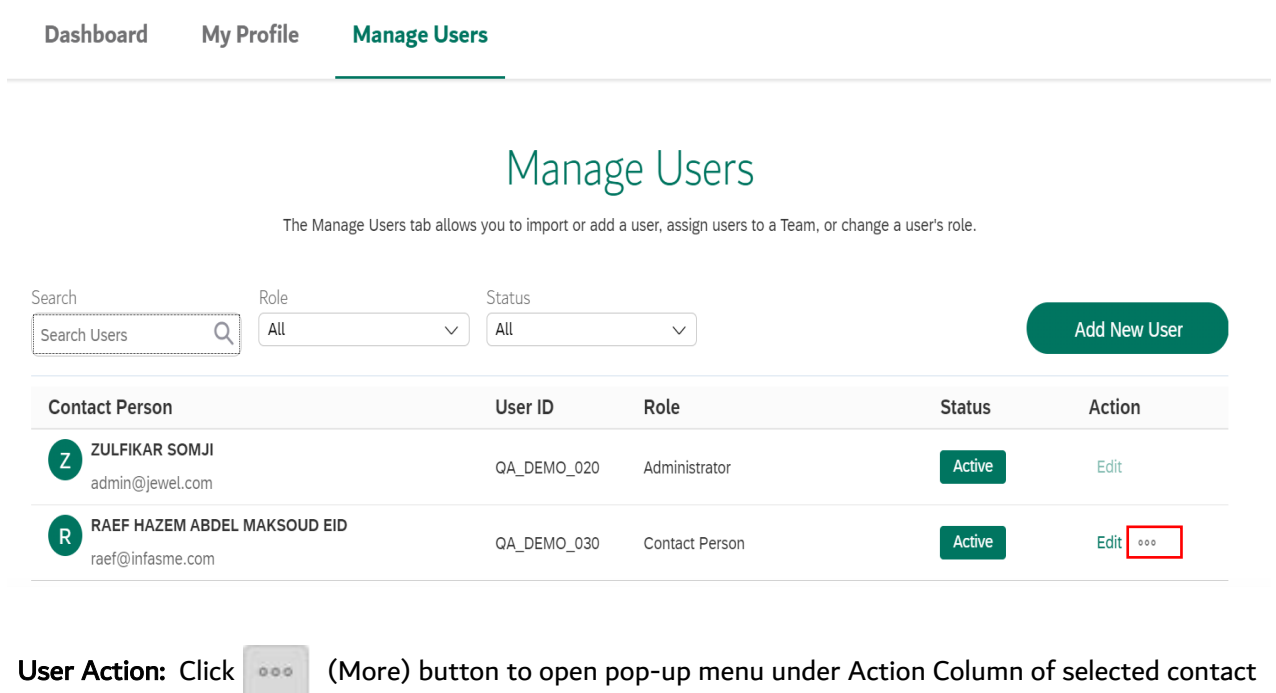

person or admin.

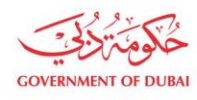

**Dashboard** 

**My Profile** 

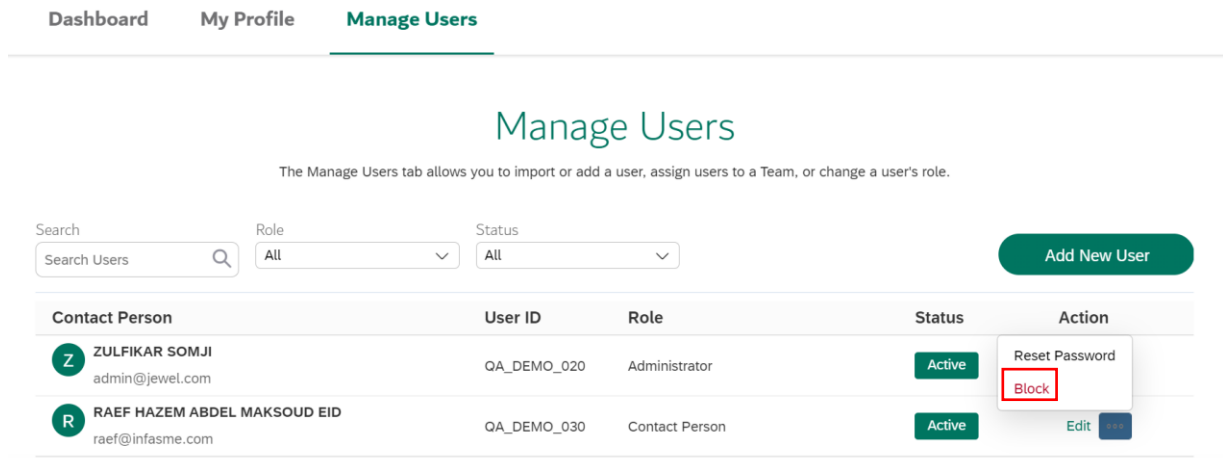

## User Action: Click Block to initiate blocking of contact person.

**Manage Users** 

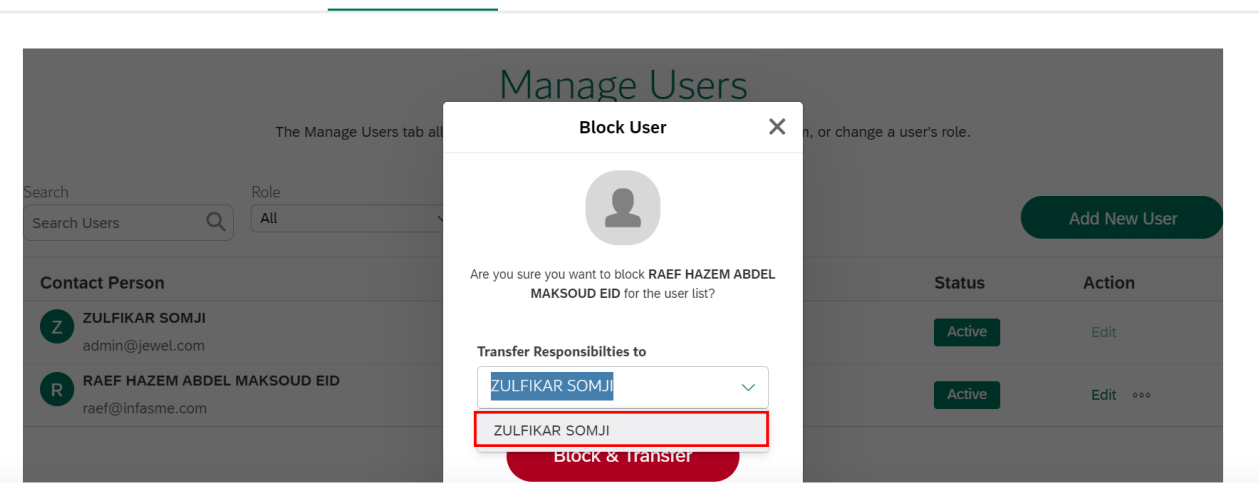

User Action: Select person to whom responsibilities (existing transactions) to be transferred before completing request for blocking.

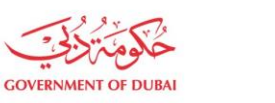

**My Profile** 

#### **Dashboard**

**Dashboard** 

**Manage Users** 

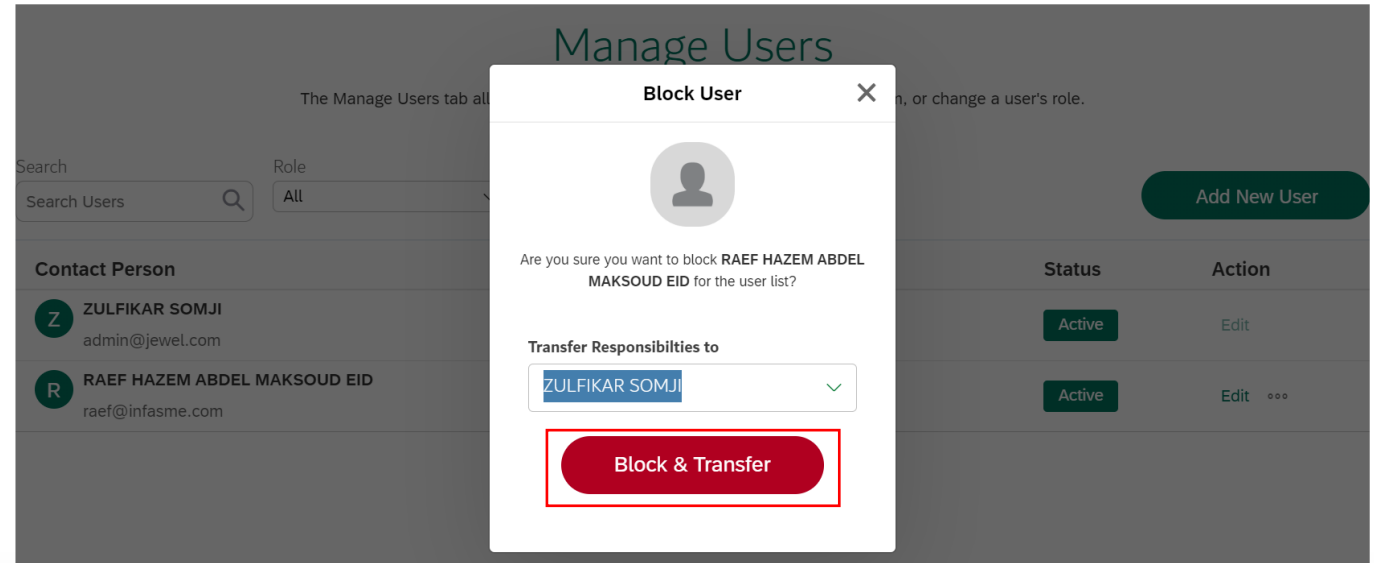

#### User Action: Click Block & Transfer after selection

**My Profile** 

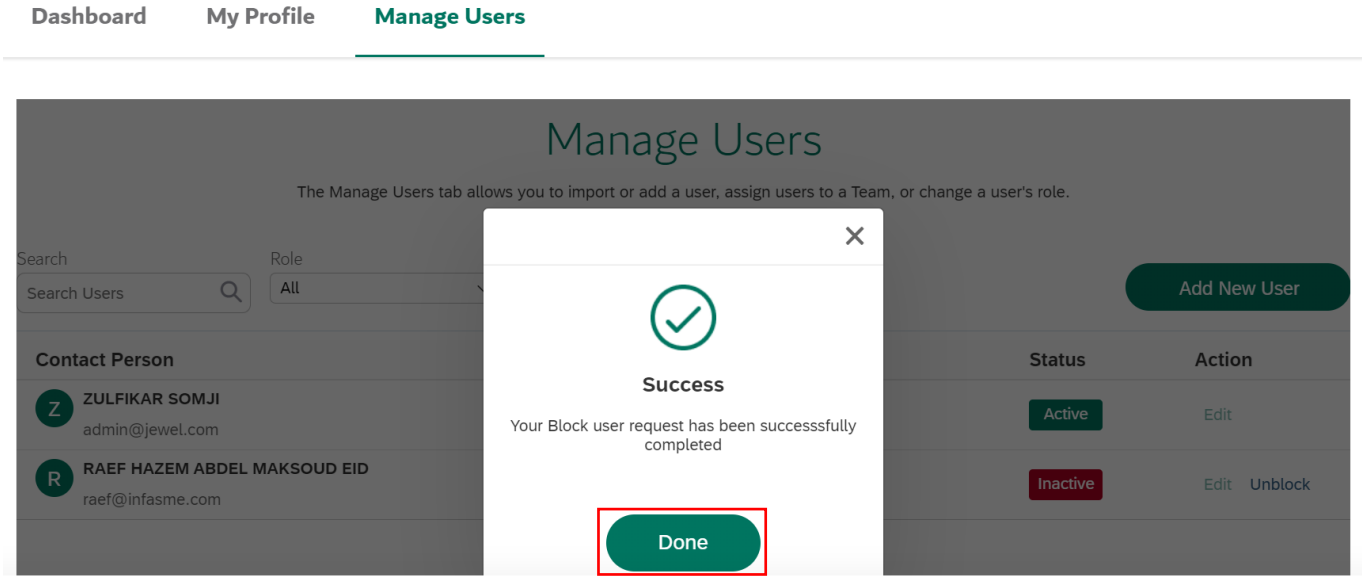

**Our Vision** A globally leading sustainable innovative corporation committed to achieving Net-Zero by 2050<br>Dubai Electricity & Water Authority (PJSC), P.O. Box 564, Dubai, United Arab Emirates<br>customercare@dewa.gov.ae | +9

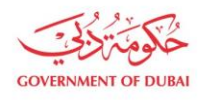

#### User Action: User is successfully blocked . Click Done button.

**Dashboard** 

**Manage Users** 

**My Profile** 

# Manage Users

The Manage Users tab allows you to import or add a user, assign users to a Team, or change a user's role.

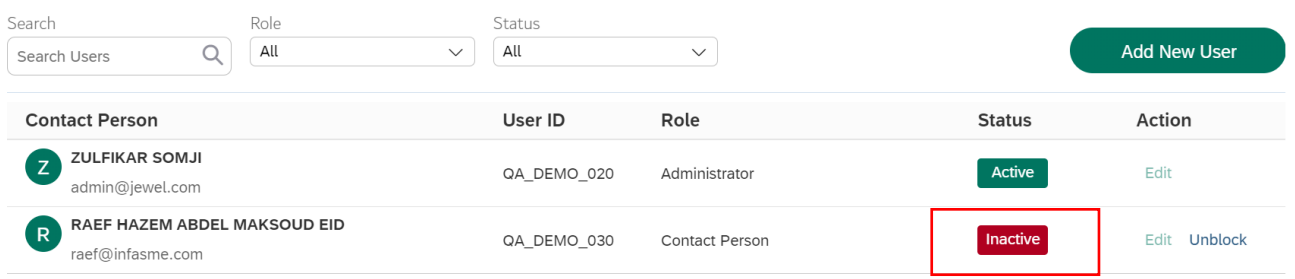

#### User Action: User will be displayed as Inactive in Display User List

#### 1.2.2 Unblocking Contact person

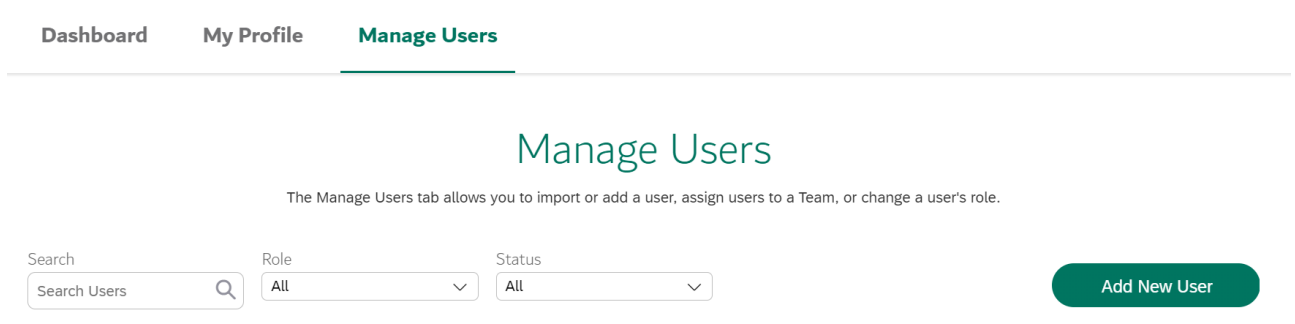

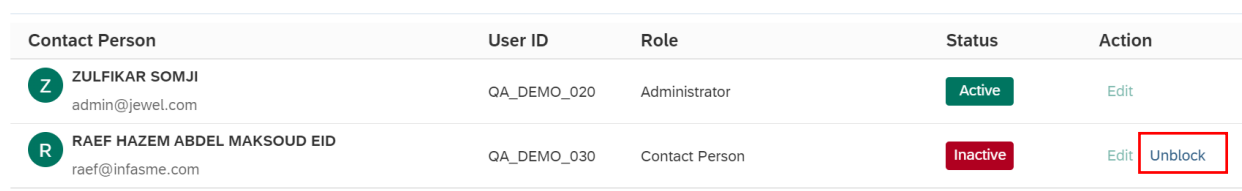

## User Action: Choose Unblock button

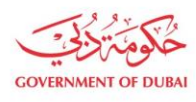

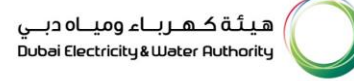

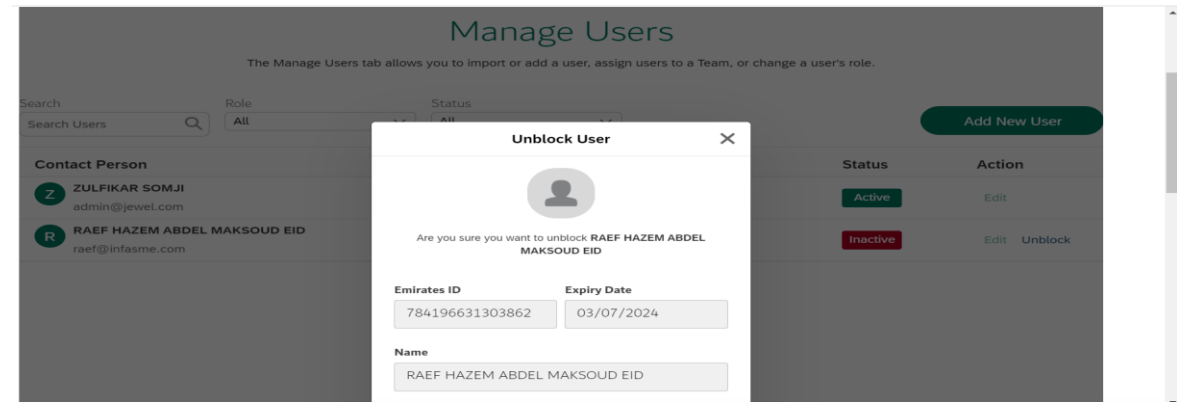

User Action: Scroll down the pop-up window to attachments

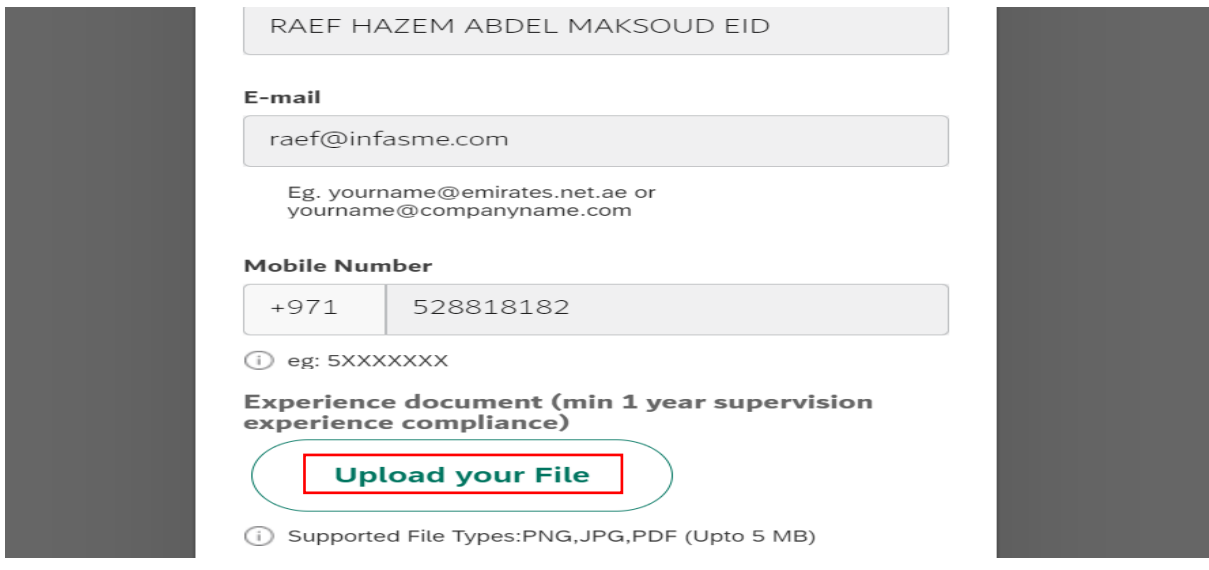

User Action: Upload Mandatory attachments

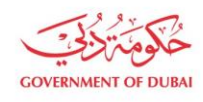

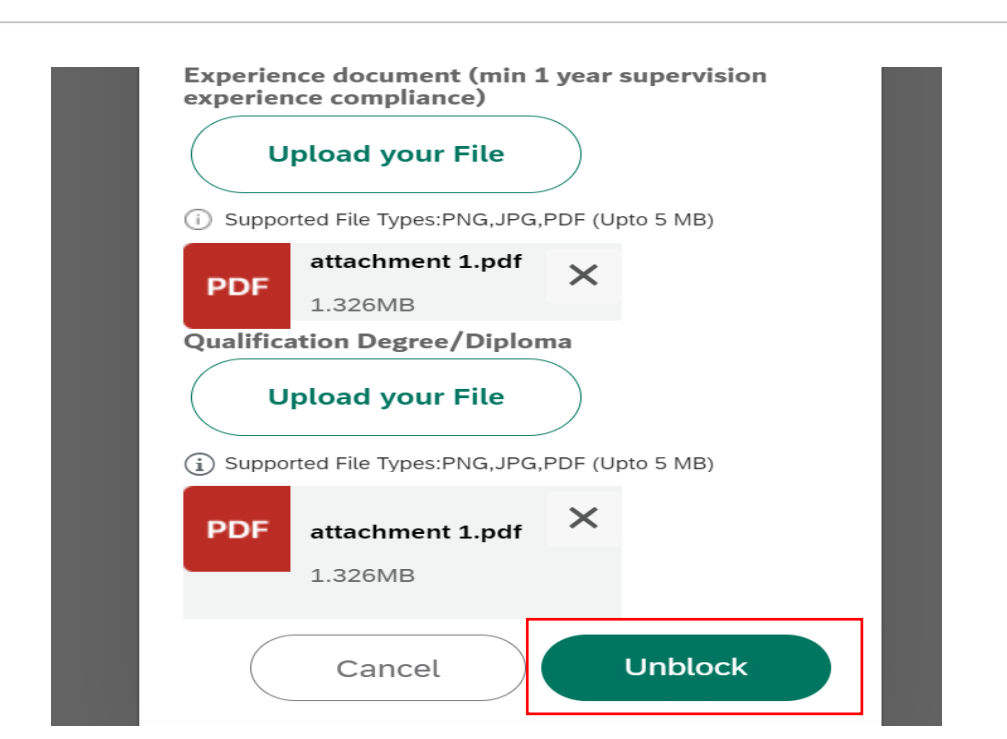

هيئة كـهـربــاء وميــاه دبــي ...<br>Dubai Electricity & Water Authority

User Action: Click on Unblock. Submission message will appear with unique reference number.

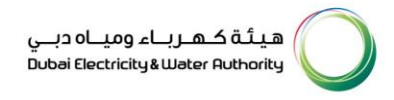

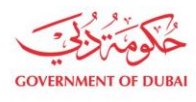

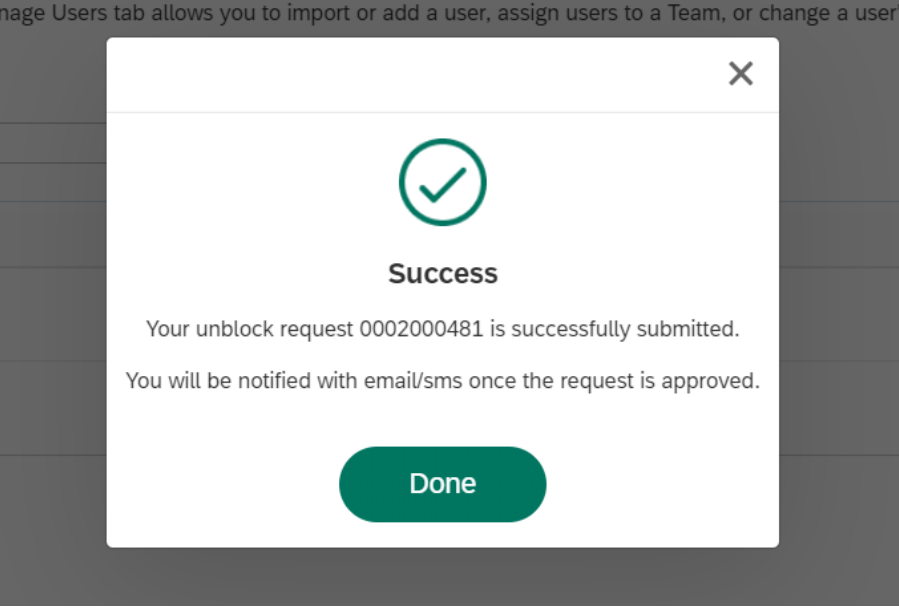

User Action: Submission message will appear with unique reference number as shown above. Click on Done. Upon Submission of application:

- System will automatically send SMS & E-mail.
- Submitted application will undergo through approval process in DEWA.

#### 1.2.3 Tracking Application

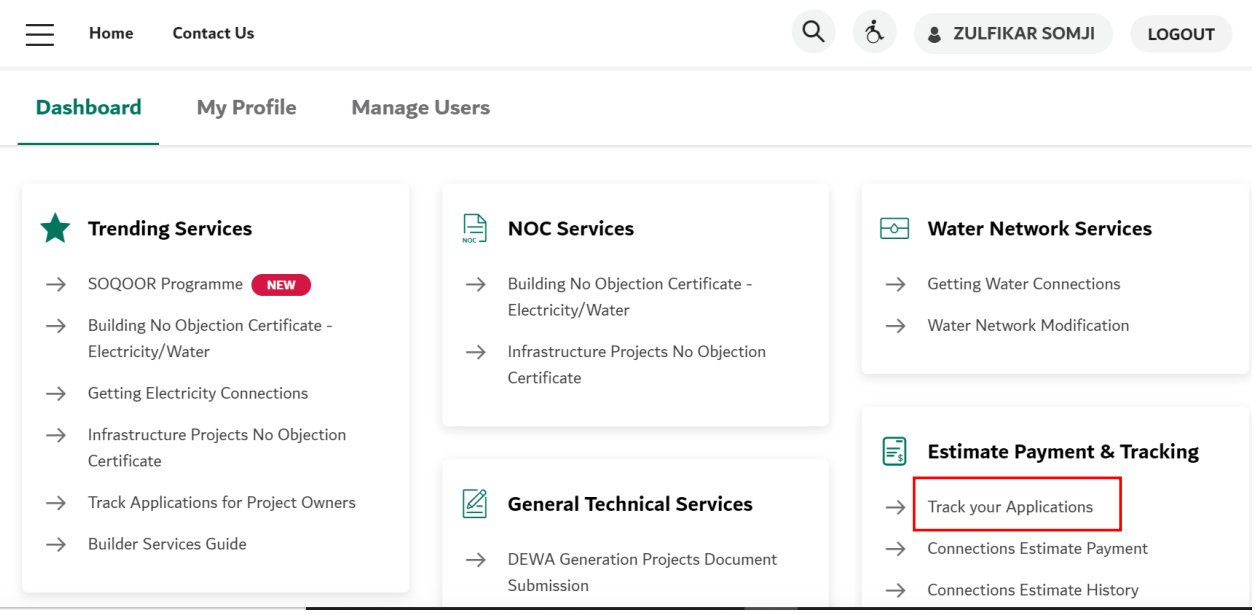

User Action: To check current status of application. Go to My Dashboard and click on Track your Applications

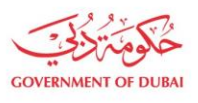

Note: Same service type will be selected to track Create User, Block & Unblock User and Unblock User Requests.

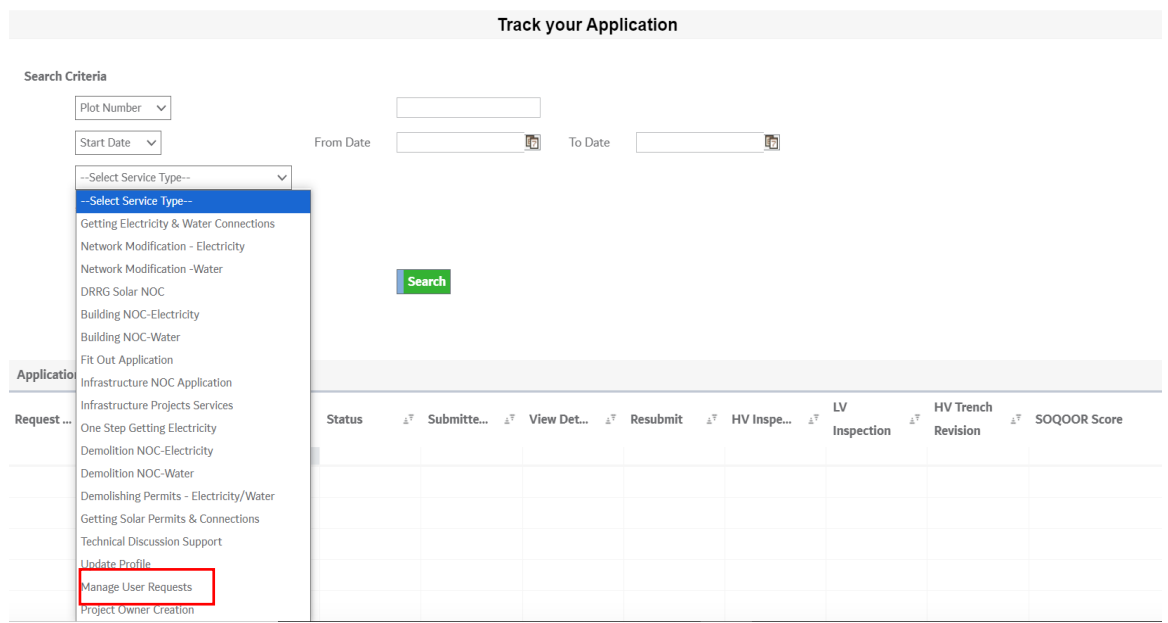

User Action: Expand the dropdown of "Select Service Type" and choose Manage User Requests.

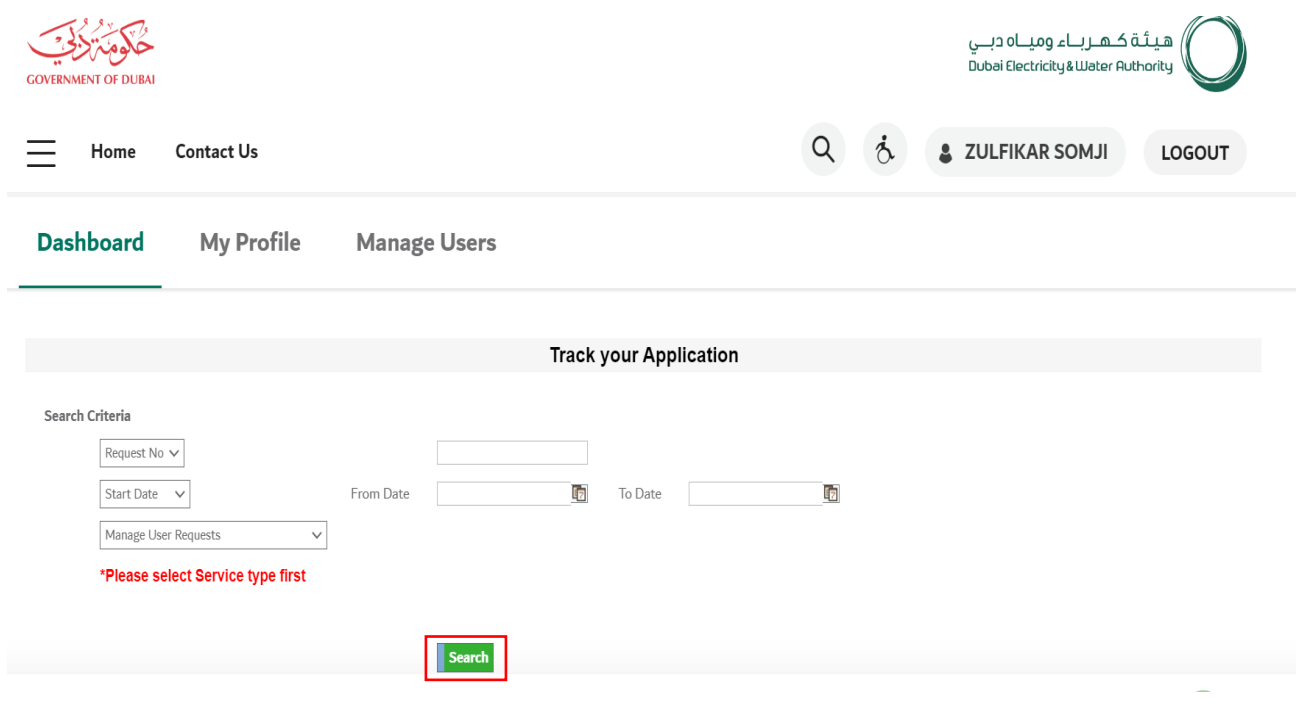

User Action: Click on Search button

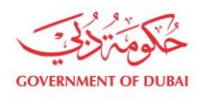

هيـتُـة كــهــر بـــاء وميـــاه دبـــي<br>Dubai Electricity & Water Authority

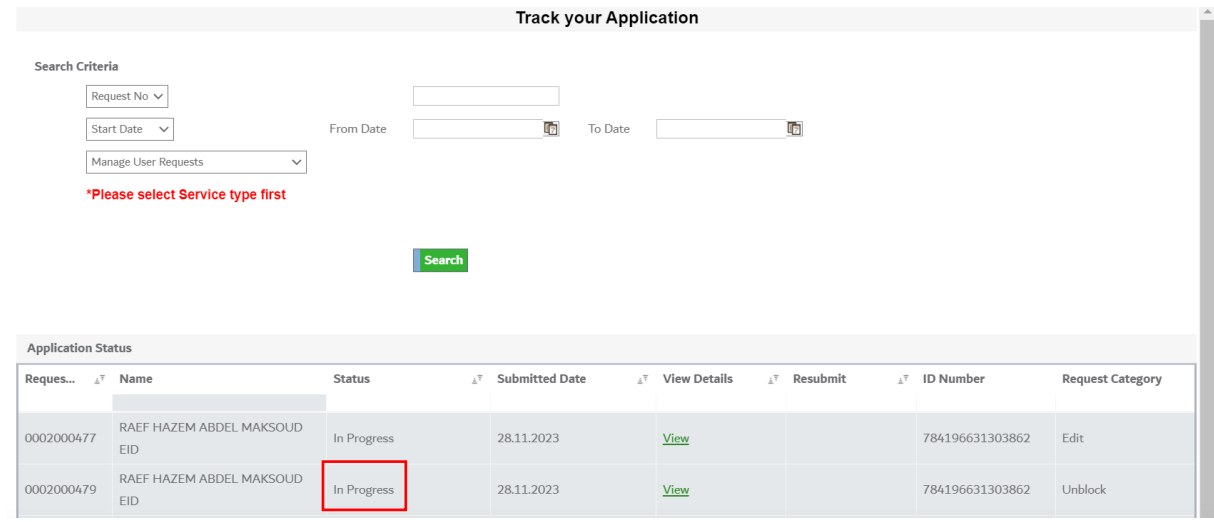

User Action: Submitted request status will be shown on screen.